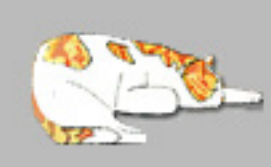

- Ira's Peripheral Visions www.ipvstudio.com

## Instructions

1. We recommend that you save this file to your hard drive. Remember where you saved it.

2. When you open the image pages of this file you will see a yellow or blue horizontal bar directly above the image, informing you that the document contains Interactive Form Fields. (These fields are where you're going to type in your own wording).

3. On the right hand side of that yellow or blue horizontal bar, click the box next to the words "Highlight fields", so that a check mark appears in the box.

4. This will make all the fields in which you're going to enter your information turn yellow or blue.

5. Select the hand icon.

6. Now you can go through the fields, one at a time, and begin to insert your own information. If you are working on a page that contains two  $5'' \times 7''$  Invitations, the text that you type in on one Invitation will automatically appear on both.

7. When you have added all of your information, return to the box that says "Highlight fields" and click it so that it's no longer checked.

8. Now you have a finished Invitation with all of your own information included. Save it to your hard drive. Now you can print up the Invitations, trim them and send them out to your family and friends. Make sure to do a test print first before you print all of your Invitations.

Please Note

You can see an illustrated tutorial on our blog, Wet Paint.

This free download is available only for our customers' personal use and should not be resold, altered, or commerically distributed for any reason.

If you have any problems with the Invitations or the tutorial, or if you have any requests for future downloads, please contact us at info@ipvstudio.com or leave a Comment at the blog

Copyright © 2010-16 Ira's Peripheral Visions - All Rights Reserved